# **ESET Tech Center**

[Knowledgebase](https://techcenter.eset.nl/en-US/kb) > [ESET PROTECT On-prem](https://techcenter.eset.nl/en-US/kb/eset-protect-on-prem) > ESET PROTECT repository is not working  $(8, x - 1)$ [9.x\)](https://techcenter.eset.nl/en-US/kb/articles/eset-protect-repository-is-not-working-8-x-9-x)

# ESET PROTECT repository is not working (8.x – 9.x)

Mitch | ESET Nederland - 2022-08-17 - [Comments \(0\)](#page--1-0) - [ESET PROTECT On-prem](https://techcenter.eset.nl/en-US/kb/eset-protect-on-prem)

#### **Issue**

- The repository will not work or is blank
- "Failed to get installers: Failed to synchronize package repository"
- [A firewall is blocking the connection to the ESET PROTECT repository](https://techcenter.eset.nl/nl/kb/articles/eset-protect-repository-is-not-working-8-x-9-x#anchor-3)
- [You check the server's trace log and see a "Key not valid for use in specified state"](https://techcenter.eset.nl/nl/kb/articles/eset-protect-repository-is-not-working-8-x-9-x#anchor-6) [entry](https://techcenter.eset.nl/nl/kb/articles/eset-protect-repository-is-not-working-8-x-9-x#anchor-6)

## **Solution**

## I. Test your connection to the ESET PROTECT repository

Open the link below in your web browser:

<http://repository.eset.com/v1/info.meta>

If you are given the option to download the metadata file, you are connected to the repository. If you cannot access the repository, contact your system administrator to resolve firewall issues.

Make sure you have HTTP 1.1 enabled when accessing the repository or ESET update servers via third-party proxy. This applies to all products that have access to the ESET repository.

Do not use an IP address to access the ESET repository.

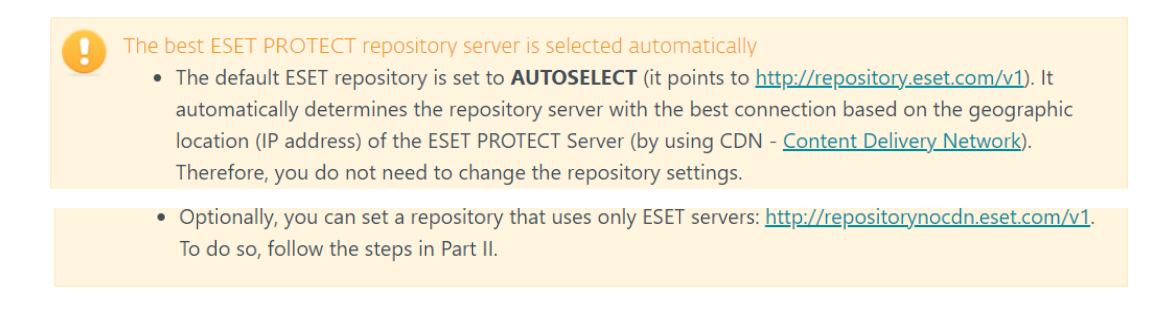

II. Change the repository URL for ESET PROTECT Server(optional set the repository that uses only ESET servers)

1. [Open the ESET PROTECT Web Console i](https://techcenter.eset.nl/nl/kb/articles/open-the-eset-protect-or-eset-protect-cloud-web-console)n your web browser and log in.

2. Click **More** → **Server Settings** and expand **Advanced Settings**. In the **Repository** section, type the ESET PROTECT repository link ([http://repositorynocdn.eset.com/v1\)](http://repositorynocdn.eset.com/v1) into the **Server** field and click **Save** to apply the changes.

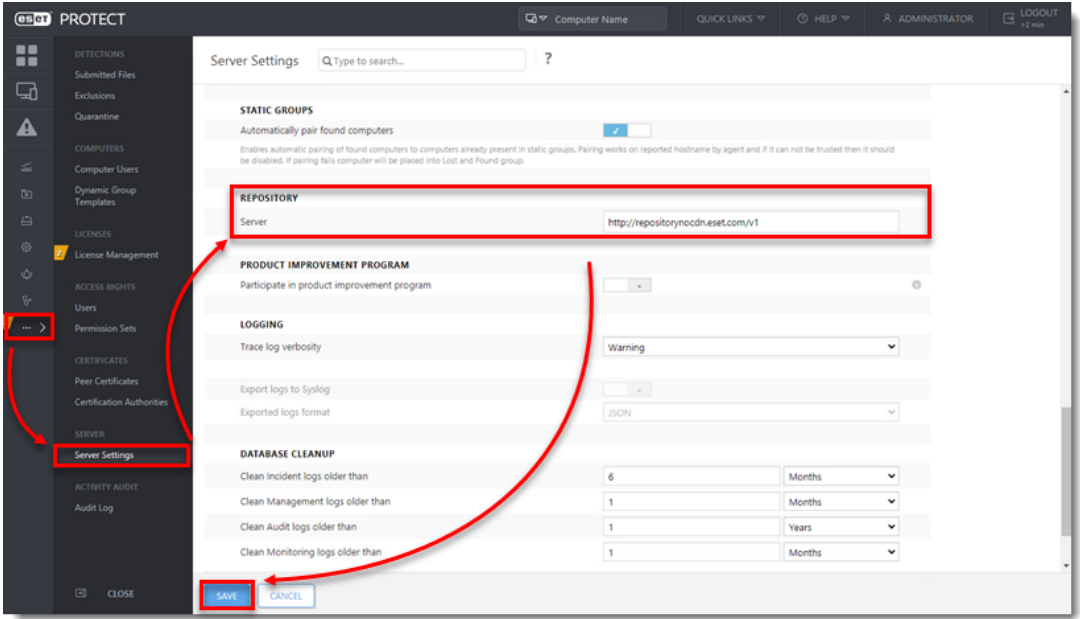

**Figure 1-1**

# **III. Change repository for ESET Management Agent(optional - set the repository that uses only ESET servers)**

1. [Open the ESET PROTECT Web Console](https://support.eset.com/en/kb7695#protect) in your web browser and log in.

#### 2. Click **Policies**.

3. Select the policy, click the agent policy name you need to change, and then select **Edit**.

![](_page_2_Picture_43.jpeg)

**Figure 2-1**

4. Expand **Settings** → **Advanced settings**. In the **Repository** section, type the ESET PROTECT repository link (<http://repositorynocdn.eset.com/v1>) into the **Server** field. Click **Finish**.

![](_page_2_Picture_44.jpeg)

#### **Figure 2-2**

5. [Check your connection to the repository again](https://techcenter.eset.nl/nl/kb/articles/eset-protect-repository-is-not-working-8-x-9-x#anchor-4). If your connection continues to fail, proceed to Part IV.

# IV. Troubleshooting "Key not valid for use in specified state" in the server trace log

1. In Windows Explorer, navigate to one of the following folders, depending on your operating system:

- **Windows XP/2003**: C:\Documents and Settings\Application Data\Microsoft
- **Windows Vista/2008 or later**: C:\Users\[Windows User Account Name]\AppData\Roaming\Microsoft

#### Hidden folders

These paths include hidden folders. To make hidden folders visible, click Start  $\rightarrow$  Control Panel  $\rightarrow$  Folder Options  $\rightarrow$  View, select Show hidden files, folders, and drives and then click OK.

2. In the path above, find and rename the **Crypto** folder to "Crypto old." If you cannot rename the folder, right-click it, select **Copy** from the context menu, right-click in the present folder and then select **Paste** from the context menu (this copy will serve as a backup).

3. After making a backup, delete the original **Crypto** folder.

#### 4. [Restart the ESET PROTECT Server service.](https://techcenter.eset.nl/nl/kb/articles/stop-or-restart-the-eset-protect-server-service)

5. The Crypto folder will be re-created automatically, and the connection to the repository should now be functional. [Test your connection to the ESET PROTECT repository a](https://techcenter.eset.nl/nl/kb/articles/eset-protect-repository-is-not-working-8-x-9-x#anchor-3)s described in Part I.

If you are still unable to resolve your issue, [contact ESET Technical Support.](https://www.eset.com/support/contact/)